## 如何查詢課表

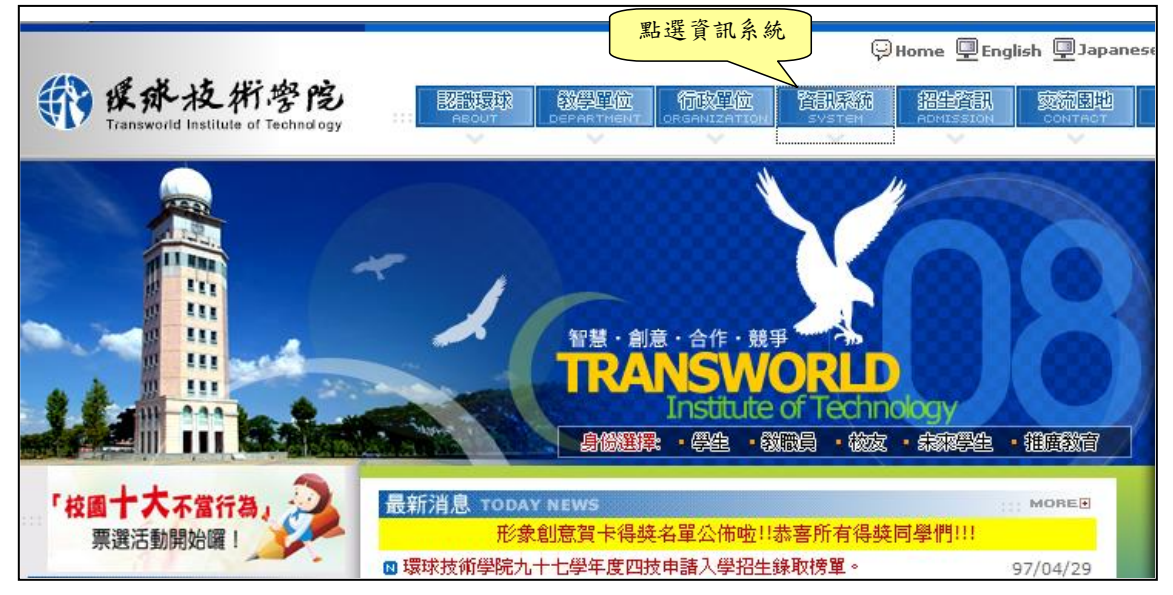

1. 進入環球技術學院首頁->資訊系統->線上選課系統

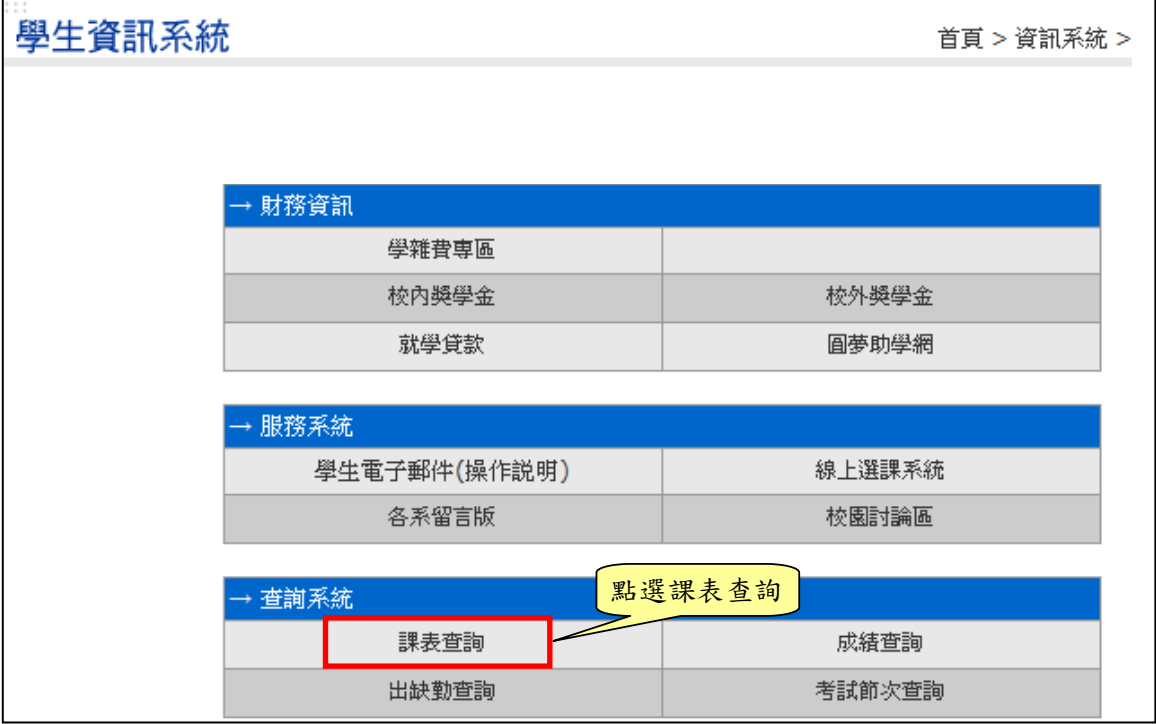

## 2. 學生利用學號與身分證字號末九碼登入系統,變生若輸入錯誤密碼將會被 拒絕進入本系統。

※密碼是身份證字號-末 9 碼

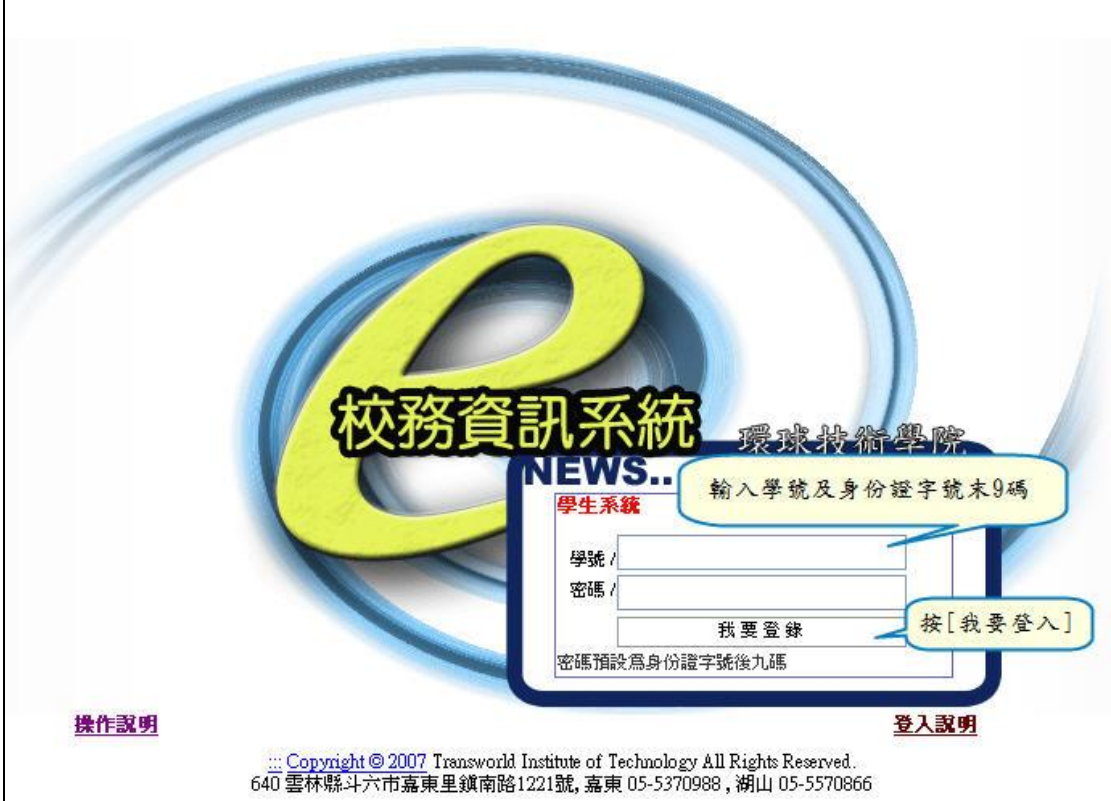

 $3.$  點選  $06$ 課務管理  $\Rightarrow$  線上選課作業  $\Rightarrow$   $065e$  開課查詢(學生)

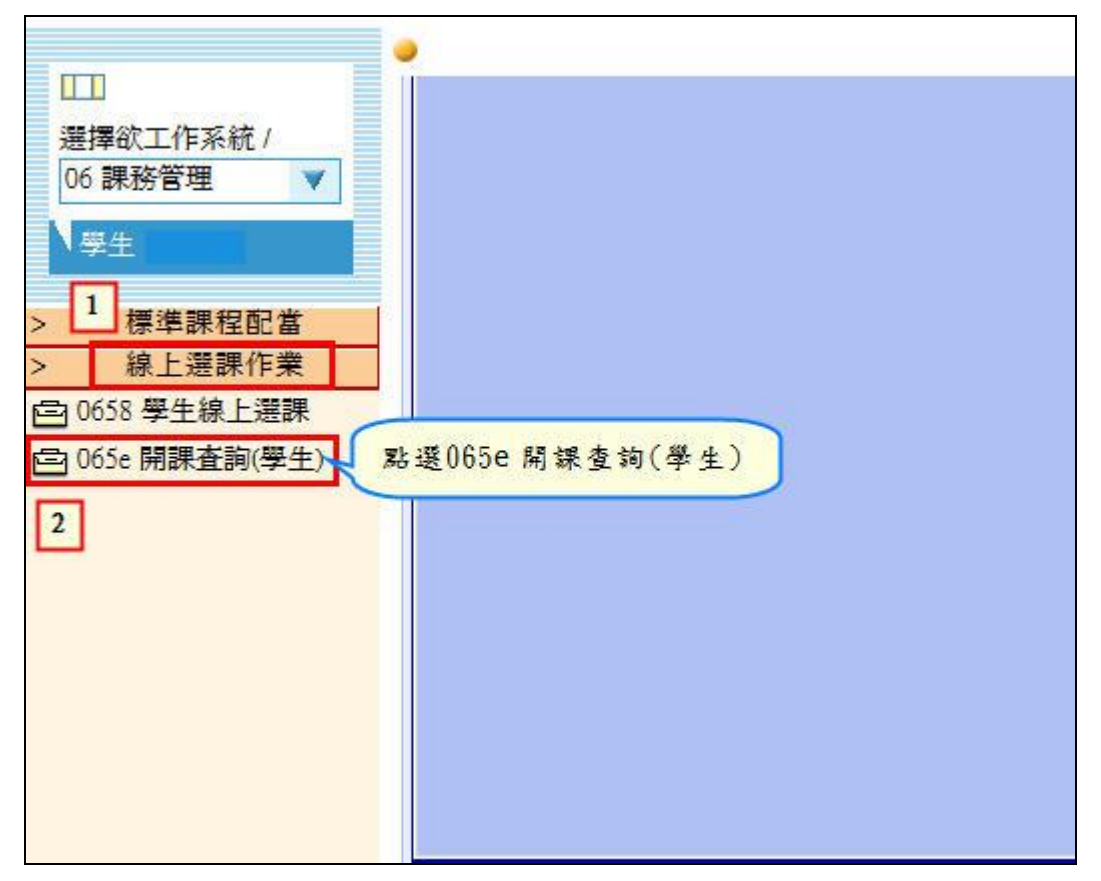

4. 篩選學院、學部、學制、科系 點選『開課一覽表』(橫式課表)或『排課 一覽表』(直式課表)

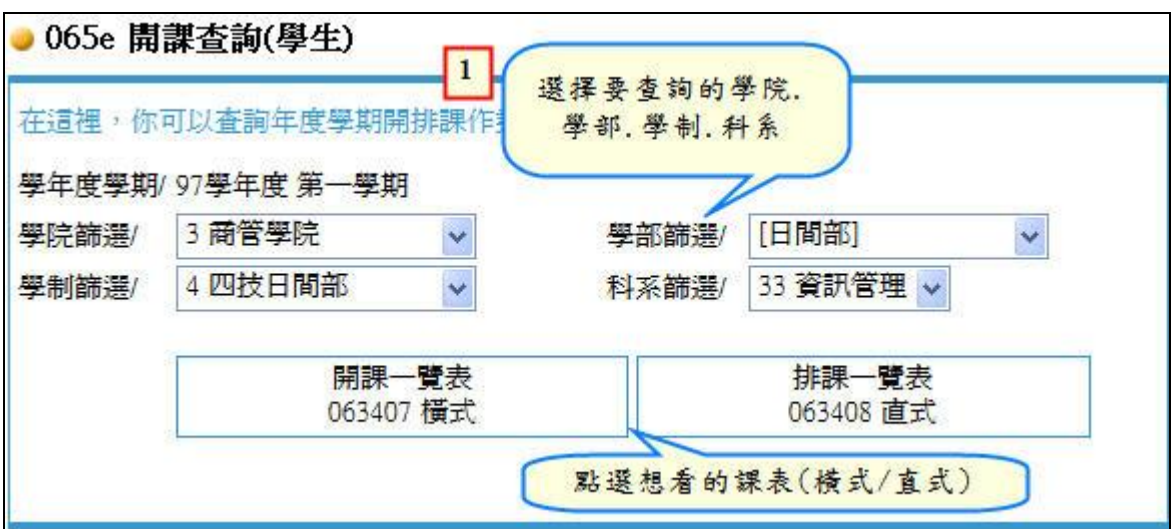

※ 橫式課表

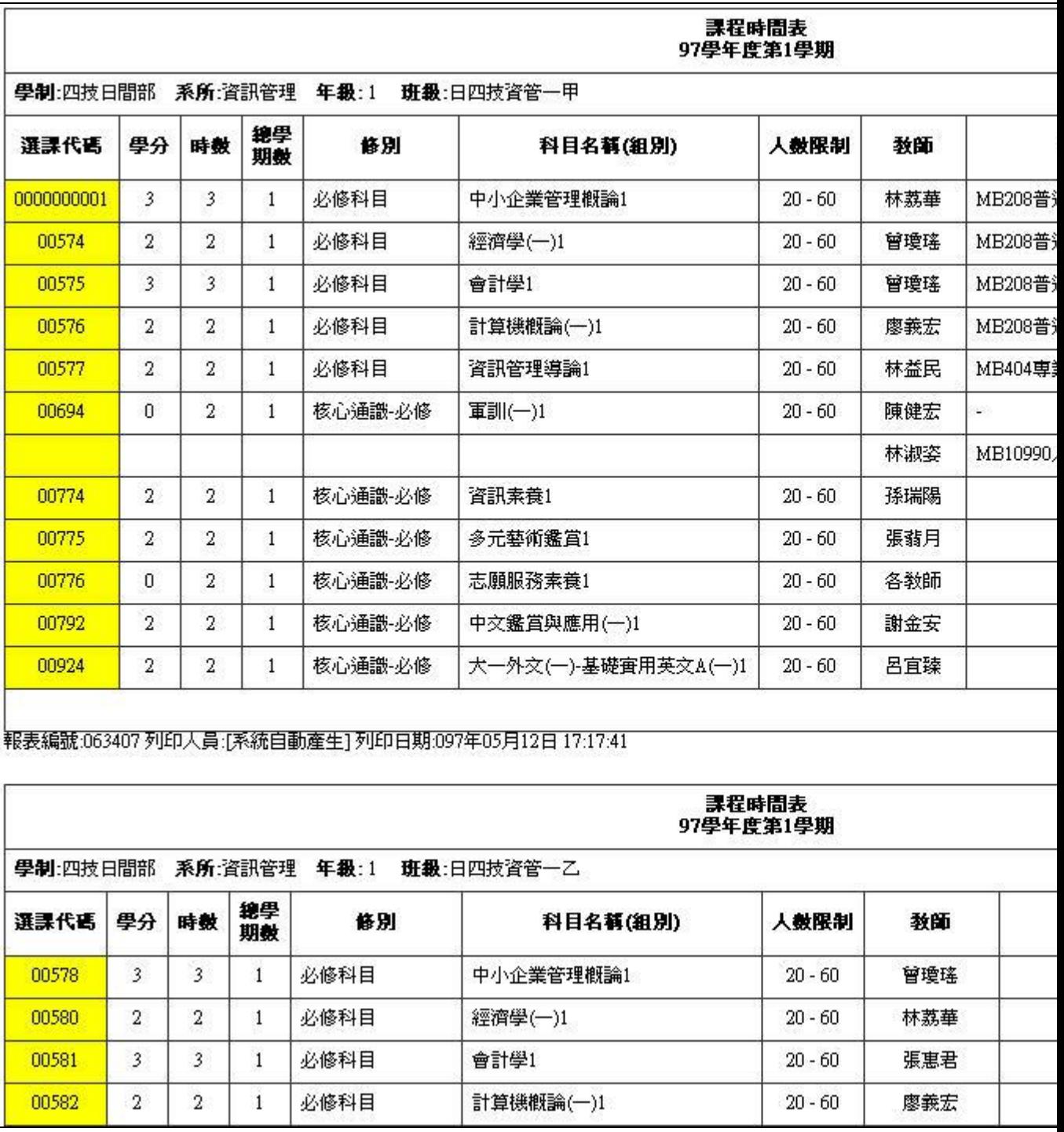

※直式課表

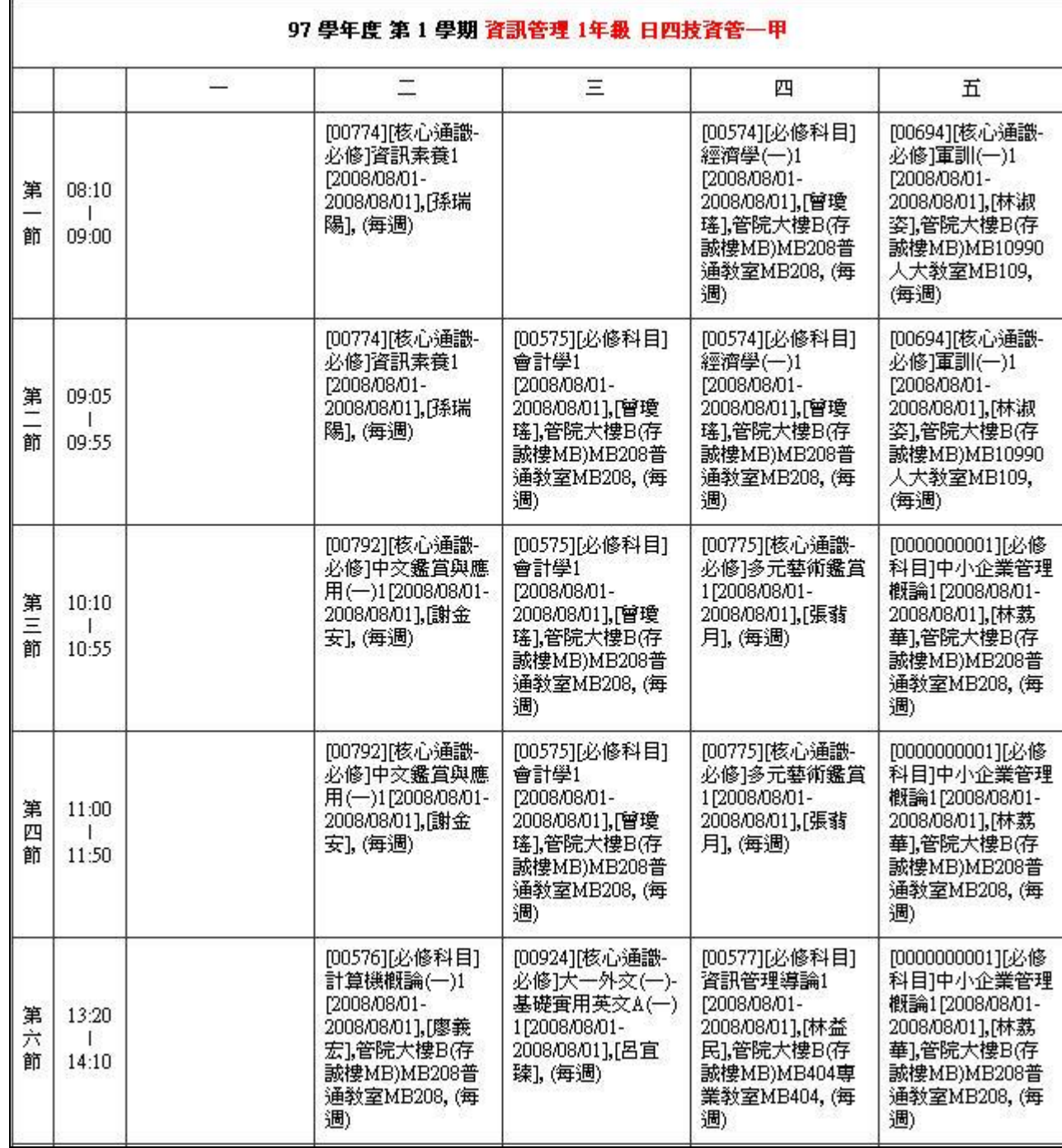

※